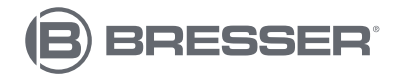

### **LCD-SCHÜLERMIKROSKOP 8.9 CM LCD STUDENT MICROSCOPE, 8.9 CM**

**Mikroskop mit 5MP Digitalkamera und LCD-Monitor Microscope with 5MP digital camera and LCD monitor** 

Art. No. 5201000

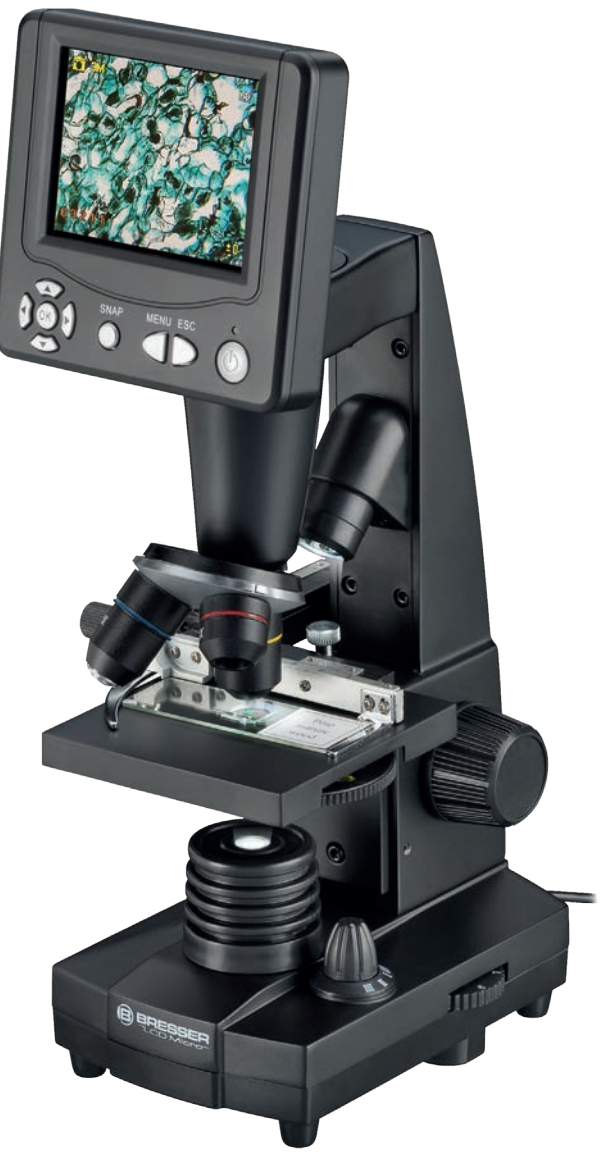

DE **BEDIENUNGSANLEITUNG GB** INSTRUCTION MANUAL

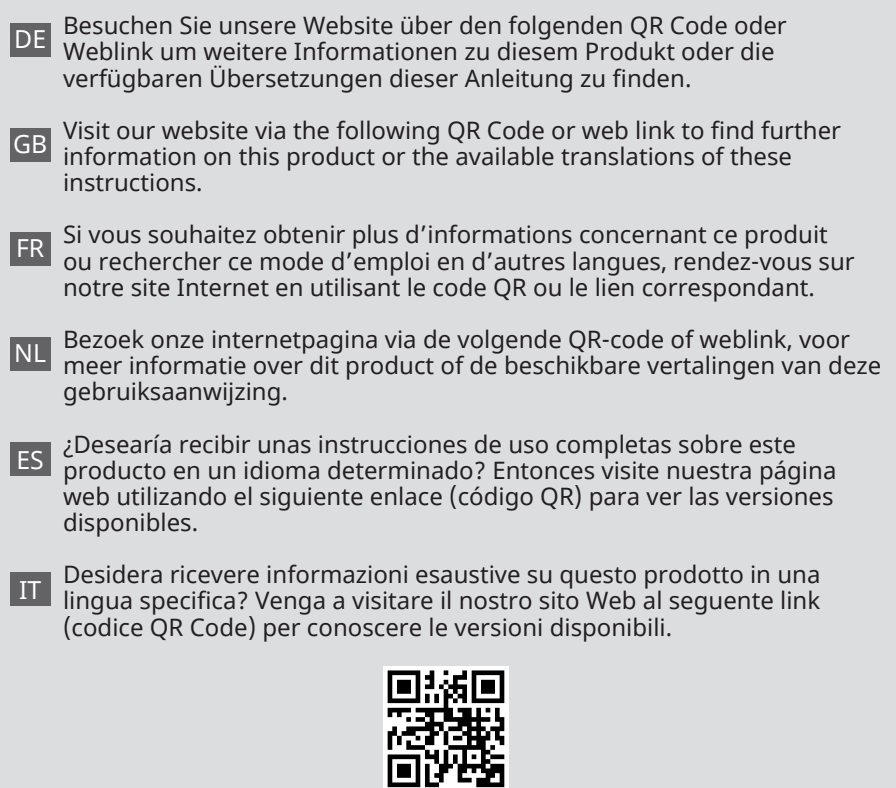

**[www.bresser.de/P5201000](http://www.bresser.de/P5201000)**

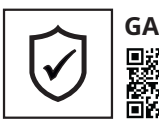

**GARANTIE · WARRANTY · GARANTÍA · GARANZIA**

www.bresser.de/warranty\_terms

### **RECYCLAGE (TRIMAN/FRANCE)**

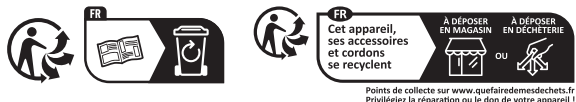

DE **BEDIENUNGSANLEITUNG .......... 4** GB **INSTRUCTION MANUAL .............15**

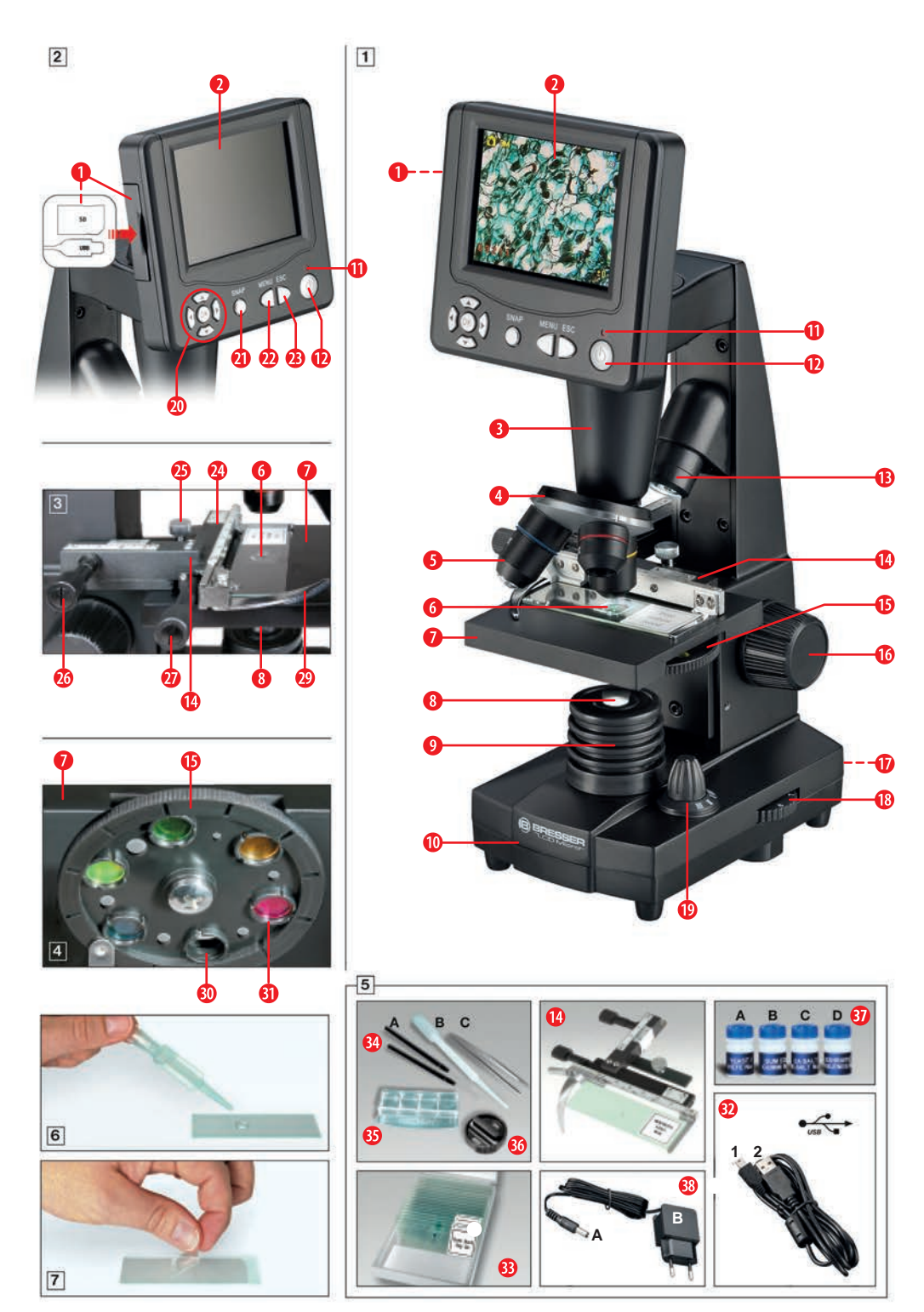

## **Sicherheitshinweise**

# **A** GEFAHR FINES STROMSCHI AGS!

Dieses Gerät beinhaltet Elektronikteile, die über eine Stromquelle (Netzteil und/oder Batterien) betrieben werden. Lassen Sie Kinder beim Umgang mit dem Gerät nie unbeaufsichtigt! Die Nutzung darf nur, wie in der Anleitung beschrieben, erfolgen, andernfalls besteht GEFAHR eines STROMSCHLAGS! Für Spannungsschäden durch die Nutzung eines nicht geeigneten Netzteils übernimmt der Hersteller keine Haftung!

# **A** VORSICHT! VERLETZUNGSGEFAHR!

Dieses Gerät beinhaltet Bau- und/oder Zubehörteile, durch die bei unsachgemäßer Verwendung leichte bis schwere Verletzungen hervorgerufen werden können. Beachten Sie deshalb unbedingt die nachfolgenden Sicherheitsinformationen, um entsprechenden Verletzungen vorzubeugen.

• Für die Arbeit mit diesem Gerät werden häufig scharfkantige und spitze Hilfsmittel eingesetzt. Bewahren Sie deshalb dieses Gerät sowie alle Zubehörteile und Hilfsmittel an einem für Kinder unzugänglichen Ort auf.

Es besteht Verletzungsgefahr.

- Lassen Sie Kinder nur unter Aufsicht mit dem Gerät arbeiten!
- Verpackungsmaterial (Plastiktüten, Gummibänder, etc.) von Kindern fernhalten!

## **Pflege und Wartung**

- Dieses Mikroskop ist ein hochwertiges optisches Gerät. Achten Sie daher darauf, dass weder Staub noch Feuchtigkeit mit Ihrem Mikroskop in Berührung kommen.
- Vermeiden Sie Fingerabdrücke auf optischen Oberflächen.
- Reinigen Sie die Linsen (Okulare und/ oder Objektive) nur mit einem weichen und fusselfreien Tuch (z. B. Microfaser). Das Tuch nicht zu stark aufdrücken, um ein Verkratzen der Linsen zu vermeiden.
- Zur Entfernung stärkerer Schmutzreste befeuchten Sie das Putztuch mit einer Bril-<br>Jen-Reinigungsflüssigkeit und wischen len-Reinigungsflüssigkeit damit die Linsen mit wenig Druck ab.
- NACH GEBRAUCH sollten Sie das Mikroskop und das Zubehör wieder in den dazugehörigen Behältern verstauen.
- **• BEDENKEN SIE: Ein gut gepflegtes Mikroskop behält über Jahre hinaus seine optische Qualität und so seinen Wert.**

## **Teileübersicht (Abb. 1-5):**

- Anschlüsse: A) SD-Kartensteckplatz, B) USB-Mini-Anschluss
- **Q** I CD-Monitor
- **O**Tubus
- **O** Objektivrevolver
- **O** Objektiv
- Objektträger (hier: Dauerpräparat)
- **O** Mikroskoptisch
- **O** Kollektorlinse
- ➒ LED-Beleuchtung (Durchlicht)
- ➓ Mikroskopfuß
- **O** Betriebsleuchte
- ⓬ Ein-/Aus-Schalter am LCD-Monitor
- ⓭ LED-Auflicht-Beleuchtung (nur zur Verwendung mit 4x-Objektiv)
- *O* Kreuztisch
- ⓯ Farbfilterscheibe
- ⓰ Scharfeinstellungsrad
- **<sup>O</sup>** Stromanschluss
- ⓲ Dimmer
- ⓳ Beleuchtungswahlschalter
- ⓴ Eingabetasten (Pfeiltasten, OK-Taste)
- **4** Aufnahmetaste SNAP
- **2** Menütaste MFNU
- **49** Wechseltaste ESC
- **<sup>4</sup>** Nonius-Skalen
- **<sup>4</sup>** Befestigungsschraube
- **<sup>4</sup>** Kreuztischtrieb vor/zurück
- **1** Kreuztischtrieb links/rechts
- <sup>3</sup> Hebel für Klemmhalterung
- **<sup>49</sup>** Klemmhalterung
- **1** Freie Blende (ohne Farbfilter)
- *<sup>6</sup>* Farbfilter
- •• USB-Kabel mit 1) USB 2.0-Mini-Stecker (Typ B), 2) USB 2.0-Stecker (Typ A)
- •• Box mit Objektträgern, Deckgläsern und Dauerpräparaten
- •• Mikroskopie-Besteck: A) Präpariernadeln, B) Pipette, C) Pinzette
- $\bullet$  Salzwasserkrebsbrutanlage
- **1** MicroCut (Gewebeschneider)
- •• Zubehör für Salzwasserkrebsbrutanlage: A) Trockenhefe, B) Gum-Media (spezieller Klebstoff), C) Meersalz, D) Krebseier
- **1** Netzteil mit A) DC-Hohlstecker, B) Netzstecker

**ACHTUNG: Zum Speichern Ihrer Aufnahmen ist eine SD-Speicherkarte erforderlich (nicht im Lieferumfang enthalten).**

## **1. Standort, Verbindungsarten**

Wählen Sie einen geeigneten Standort, bevor Sie mit dem Aufbau Ihres Mikroskops beginnen.

Stellen Sie zunächst sicher, dass Ihr Mikroskop auf einer stabilen, erschütterungsfreien Unterlage aufgestellt ist.

#### **ACHTUNG!**

**Verwenden Sie stets das mitgelieferte Netzteil (5V, 1A) für dieses Mikroskop. Die Verwendung eines ungeeigneten Netzteils kann zu Schäden am Mikroskop führen!**

Für Beobachtungen mit der elektrischen LED-Beleuchtung auf dem LCD-Monitor ist ein Stromanschluss (220-230 V) erforderlich.

Weiterhin besitzt das Mikroskop eine USB-Schnittstelle **(Abb.2, 1B)**. Damit können die Daten von der Speicherkarte auf den PC übertragen werden (Nutzung der Speicherkarte als externer Speicher).

## **2. Inbetriebnahme**

### **2.1. Mikroskop anschließen**

Bitte prüfen Sie vor Inbetriebnahme, ob sich der Beleuchtungswahlschalter **(Bild 1, 19)** in der **Position OFF (AUS)** befindet.

Zur Inbetriebnahme wird das mitgelieferte Netzteil **(Abb. 5, 38 (5V, 1A))** mit dem Netzanschluss **(Abb. 1, 17)** auf der Rückseite des Mikroskopfußes **(Abb. 1, 10)** verbunden und an eine geeignete Steckdose (220-230 V) angeschlossen.

### **2.2. Beleuchtung einstellen** *Die Beleuchtung kann auf 3 Arten erfolgen.*

Das Mikroskop ist mit zwei LED-Beleuchtungseinheiten ausgestattet. Die Beleuchtung kann auf drei Arten erfolgen. Am Beleuchtungswahlschalter **(Bild 1, 19) Position I** wählen, um das Objekt von unten zu beleuchten (Durchlicht), oder **Position II**, um es von oben zu beleuchten (Auflicht). In der **Position III** kann das Objekt gleichzeitig von oben und unten beleuchtet werden. Die Durchlicht-Einheit **(Abb. 1, 9)** wird für transparente Präparate (Präparate auf Objektträgern) verwendet. Um feste, undurchsichtige Objekte zu betrachten, wählen Sie die obere Beleuchtungseinheit (Auflicht) **(Abb. 1, 13)**. Die obere Beleuchtungseinheit ist nur bei Verwendung des 4x Objektivs sinnvoll. Der gleichzeitige Einsatz beider Beleuchtungen ist nur bei halbdurchsichtigen Objekten ratsam. Für Durchlichtobjekte auf Objektträgern ist diese Betriebsart nicht zu empfehlen, da dies zu Reflexionen auf den Objektträgern führen kann.

Befindet sich der Wahlschalter **(Bild 1, 19)** in der **Position OFF (AUS)**, ist die Beleuchtung ausgeschaltet.

#### *Dimmer*

Das Mikroskop ist mit einer stufenlos regelbaren Beleuchtung (Dimmer) **(Bild 1, 18)** ausgestattet. Darüber können Sie die Helligkeit des Objektes einstellen, um eine optimale Ausleuchtung zu gewährleisten.

### **ACHTUNG!**

**Die Bildhelligkeit am LCD-Monitor ändert sich durch Drehen der Dimmerscheibe NICHT. Die Bildhelligkeit können Sie separat am LCD-Monitor einstellen (Abschnitt 3.2.1.d)**

## **2.3. LCD-Monitor einschalten**

Schalten Sie den LCD-Monitor **(Abb. 1+2, 2)**  ein, indem Sie den Ein/Aus-Schalter für **MIN-DESTENS 3 SEKUNDEN DRÜCKEN (Abb. 1+2, 12)**. Die Betriebsleuchte **(Abb. 1+2, 11)** leuchtet kurzzeitig grün auf. Auf dem Bildschirm erscheint der Schriftzug: "Insert a SD Memory Card" (Eine passende SD-Speicherkarte **(max. 32GB)** in den SD-Kartensteckplatz **(Abb.2, 1A)** einlegen). Schieben Sie die Gummiabdeckung (Schutz vor Verschmutzung) auf der linken Seite des LCD-Monitors zur Seite und legen Sie eine passende SD-Speicherkarte in den SD-Kartensteckplatz **(Abb.2, 1A)** ein.

### **ACHTUNG!**

**Zum Abspeichern der Aufnahmen ist eine SD-Speicherkarte (max. 32GB) erforderlich. Diese ist NICHT im Lieferumfang enthalten.**

## **3. BEOBACHTUNG**

### **3.1. Allgemeines zur Mikroskopbeobachtung**

**Nachdem Sie das Mikroskop zusammengebaut, und die Beleuchtung entsprechend eingestellt haben, gelten folgende Grundsätze:**

**a)** Beginnen Sie jede Beobachtung mit der niedrigsten Vergrößerung, dadurch wird das Zentrieren und Positionieren des zu beobachtenden Objekts einfacher.

Bewegen Sie den Mikroskoptisch **(Abb. 1, 7)**  mit dem Scharfeinstellungsrad **(Abb. 1, 16)**  ganz nach unten und drehen Sie dann den Objektivrevolver **(Abb. 1, 4)** bis er auf der niedrigsten Vergrößerung (das 4x Objektiv steht senkrecht) einrastet.

**b)** Beginnen Sie mit einer einfachen Beobachtung. Platzieren Sie ein Dauerpräparat **(Abb. 1+3, 6)** direkt unter dem Objektiv auf dem Mikroskoptisch **(Abb. 1+3, 7)**, indem Sie ihn in den Kreuztisch einspannen **(Abb. 1+3, 14)**. Bewegen Sie dazu den Hebel für die Klemmhalterung **(Abb. 3, 28)** zur Seite, legen Sie das Dauerpräparat auf den Objekttisch und lassen Sie die Klemmhalterung **(Abb. 3, 29)** vorsichtig wieder an das Dauerpräparat zurückkommen. Das zu beobachtende Objekt muss sich genau über oder unter der Beleuchtung befinden. Um

dies zu erreichen, befinden sich am Tisch zwei gefräste Rändelschrauben. Dies sind die sogenannten Kreuztischtriebe **(Bild 3, 26+27)**. Durch das Drehen an diesen Schrauben kann das Objekt präzise nach links oder rechts **(Abb. 3, 27)** sowie nach vorn oder hinten **(Abb. 3, 26)** bewegt werden.

**c)** Blicken Sie auf den LCD-Monitor **(Abb. 1+2, 2)** und drehen Sie vorsichtig am Scharfeinstellungsrad **(Abb. 1, 16)**, bis das Bild scharf ist. Mit dem Kreuztisch können Sie nun das Objekt an der gewünschten Stelle auf dem LCD-Monitor zentrieren.

**d)** Für eine höhere Vergrößerung drehen Sie den Objektivrevolver **(Abb. 1, 4)** bis die Objektive 10x oder 40x in den Strahlengang einrasten.

**ACHTUNG!**

**Bevor Sie die Objektiveinstellung ändern, fahren Sie zuerst den Mikroskoptisch (Abb. 1, 7) ganz nach unten. So vermeiden Sie mögliche Schäden!** 

Je höher die Vergrößerung, desto mehr Licht wird für eine gute Bildqualität benötigt.

### **WICHTIGE HINWEISE:**

**Je nach verwendetem Präparat führt eine höhere Vergrößerung im Einzelfall nicht zu einem besseren Bild! Die Vergrößerung wird durch Wechseln des Objektivs verändert. Dadurch verändert sich die Bildschärfe, die mit dem Scharfeinstellungsrad (Abb. 1, 16) nachreguliert werden muss. Gehen Sie hierbei sehr vorsichtig vor. Wenn Sie den Mikroskoptisch zu schnell anheben, können sich Objektiv und Objektträger berühren und beschädigt werden!**

**e)** Der Vergrößerungsfaktor des LCD-Okulars beträgt 12,5x. In Kombination mit dem 4x Objektiv erhalten wir eine Gesamtvergrößerung von 40x; das bedeutet, dass 1 mm des Objekts auf dem LCD-Monitor als 40 mm dargestellt wird. Mit dem 10x Objektiv liegt die Gesamtvergrößerung bei 125x, mit dem 40x Objektiv dementsprechend bei 500x.

**f)** Die Farbfilterscheibe **(Abb. 1+4, 15)** unter dem Mikroskoptisch **(Abb. 1+4, 7)** hilft Ihnen beim Betrachten sehr heller oder durchsichtiger Präparate. Wählen Sie dazu je nach Beobachtungsobjekt die passende Farbe aus. Die Bestandteile von farblosen oder durchsichtigen Objekten (z. B. stärkehaltiges Getreide, Einzeller) sind so deutlich besser zu erkennen.

### **3.2. LCD-Monitor**

#### **3.2.1. Beobachtungen am LCD-Monitor**

Wenn Sie den LCD-Monitor einschalten **(siehe Abschnitt 2.3.)**, sehen Sie das Livebild Ihres Objekts sowie fünf verschiedene Anzeigen:

**a)** Das Kamerasymbol **O** (Fotomodus) zusammen mit der **Speicherkapazität der SD-Karte** wird oben links am LCD-Monitor angezeigt.

**b)** Das Symbol für die eingelegte SD-Speicherkarte <sup>sp</sup> finden Sie oben rechts.

**c)** Der **verbleibende Speicherplatz** auf der SD-Karte (verbleibende Aufnahmen) kann unten links abgelesen werden.

**d) Bildhelligkeit:** Die Helligkeitskorrektur wird zuerst unten rechts angezeigt. Drücken Sie die Pfeiltaste oben (aufwärts) oder die Pfeiltaste unten (abwärts) **(Abb. 2, 20)**, um die Bildhelligkeit von

-3 (dunkel) bis +3 (hell) einzustellen.

**e)** Der **elektronische Zoomfaktor** wird rechts unten (über der Helligkeitskorrektur) angezeigt. Mit den Pfeiltasten rechts und links **(Abb. 2, 20)** vergrößern Sie das Bild um den Faktor 1 bis 4. Die maximale erreichbare Vergrößerung des Mikroskops beträgt also  $4 \times 500 = 2000 \times$ 

#### **3.2.2. Bilder aufnehmen**

Durch Drücken der Aufnahmetaste SNAP **(Abb. 2, 21)** wird ein Foto des Live-Bildes aufgenommen und auf der SD-Karte (nicht im Lieferumfang enthalten) gespeichert, sofern diese eingelegt ist.

#### **3.2.3. Bilder verwalten**

Durch Drücken der Wechseltaste ESC **(Abb. 2, 23)** wechselt die Anzeige vom Livebild zur Liste aller gespeicherten Aufnahmen. In der Liste können Sie durch Drücken der entsprechenden Pfeiltasten **(Abb. 2, 20)** das gewünschte Bild auswählen. Das gewählte Bild wird mit einem gelben Rand markiert. Drücken Sie die Eingabetaste OK **(Abb. 2, 20)**, um es anzuzeigen. Das ausgewählte Bild wird über den gesamten Monitor angezeigt und oben links erscheint ein Dreieck . Es zeigt Ihnen an, dass Sie sich in einem gespeicherten Bild befinden (Listen-Anzeige).

Durch Drücken der Wechseltaste ESC gelangen Sie zurück zur Liste. Durch erneutes Drücken von ESC kehren Sie zum Livebild zurück. Oben links erscheint das Fotosymbol als Zeichen für die Livebild-Anzeige.

#### *Menü-Übersicht in der Listen-Anzeige (innerhalb des ausgewählten, gespeicherten Bildes).*

Durch Drücken der Taste MENU **(Abb. 2, 22)**  während der Listen-Anzeige erscheint eine Menüleiste oben links, die Sie mit den entsprechenden Pfeiltasten **(Abb. 2, 20)** steuern können. Hier können Sie bestimmte Einstellungen ändern und durch Drücken der Taste OK in Kraft setzen **(Abb. 2, 20)**.

**a)** *File Protect* (Schutz der Bilddatei) *Lock* (Schutz besteht), *Unlock* (Schutz der Bilddatei aufgehoben), *Exit* (Menü verlassen). Die Auswahl ist blau hinterlegt und kann jeweils mit der OK-Taste bestätigt werden. Mit der linken Pfeiltaste verlassen Sie den Auswahlbildschirm.

**b)** *Delete File Current* (ausgewählte Bilddatei löschen), *All* (alle Bilddateien löschen). Dies wird aus Sicherheitsgründen erneut abgefragt. Wenn Sie sich für YES (Ja) entscheiden, gehen Sie mit der linken Pfeiltaste zu YES und drücken Sie die OK-Taste. Wenn nicht, wählen Sie NO (Nein) aus und drücken Sie die OK-Taste, um zum gespeicherten Bild zurückzukehren. Sie können auch *Cancel* (Verlassen) wählen, um das

Menü zu verlassen und um zum gespeicherten Bild zurückzukehren.

**c) Exit** *(Menü verlassen)*; hat die gleiche Funktion wie ESC.

#### **3.2.4. Einstellungen bearbeiten**

Durch Drücken der MENU-Taste **(Abb. 2.22)**  während der Livebild- Anzeige erscheint eine Menüleiste, deren Unterpunkte Sie mit den entsprechenden Pfeiltasten **(Abb. 2.20)** auswählen können. Der ausgewählte Unterpunkt wird Blau hinterlegt. Einige Einstellungen lassen sich bearbeiten und durch Drücken der Eingabetaste OK in Kraft setzen **(Abb. 2.20)**.

#### *Menü-Übersicht während der Livebild-Anzeige*

**a)** *Mode* (Aufnahmemodus): *Single* (Einzelaufnahmen); Starten Sie die Einzelaufnahme mit der Taste SNAP *Continuous* (Fotointervalle alle 4 Sekunden). Der Countdown zum nächsten Foto wird in der Mitte des Bildschirms angezeigt. Verlassen Sie den Modus mit der Wechseltaste ESC.

**→ Set (Fotointervalle frei wählbar in Minuten** und Sekunden; der aktivierte Bereich ist blau hinterlegt; einstellbar mit den Pfeiltasten und die Bestätigung erfolgt mit der OK-Taste.

**b)** *Size (Größe):* (Bildauflösung Anzahl der Bildpunkte Breite x Höhe): Es stehen verschiedene Auflösungen zur Verfügung, die mit der OK-Taste ausgewählt werden können.

**c)** *Effect (Bildeffekt): Normal* (normales Positiv-Farbbild), *Black & White* (Schwarz-Weißbild).

**d)** *Date label* (Kennzeichnung der gespeicherten Aufnahmen):

→ Set (Einstellung von Datum und Zeit). Wenn Sie sich in der Einstellung Set befinden, drücken Sie die Pfeiltasten nach rechts oder links. So können Sie zwischen Datum (Y(Jahr) M(Monat) D(Tag); Uhrzeit (Stunden, Minuten, Sekunden) sowie Datumsformat wechseln. Verwenden Sie die Pfeiltasten (aufwärts und abwärts), um das blau hinterlegte Feld zu ändern. Bestätigen Sie ihre Eingabe mit der OK-Taste. Das nächste Bild wird unten rechts mit Datum und Zeit markiert.

→ On (Kennzeichnung der gespeicherten Aufnahme erfolgt)

→ *Off* (Keine Kennzeichnung der gespeicherten Aufnahme)

**e)** *Language (Sprache)*. Sie können mit den Pfeiltasten nach unten oder oben zwischen den 2 Sprachen Englisch und Chinesisch auswählen und ihre Auswahl mit der OK-Taste bestätigen.

**f)** *Video (DV Record (Videomodus))*. Nähere Erläuterung siehe Abschnitt 3.2.5. Wechseln Sie vom Video-Modus in die Livebild-Anzeige über die Taste MENU und wählen dann Camera aus und bestätigen Sie mit der OK-Taste.

#### **g)** *Exit (Menü verlassen)*

#### **3.2.5. Videos aufnehmen und verwalten**

Drücken Sie die Taste MENU und wählen Sie die Einstellung Video aus. Bestätigen Sie ihre Auswahl mit der OK-Taste. Am Monitor wechselt oben links das Foto-Symbol zum Video-Symbol **Daneben** erscheint der Schriftzug VGA (Video Graphics Array = Grafikkarten-Standard). Desweiteren finden Sie unten links die für Videos zur Verfügung stehende Speicherzeit. Bei Betätigung der rechten oder linken Pfeiltaste wird im Bild rechts unten der ausgewählte Zoomfaktor (1,0 bis 4,0) angezeigt. Starten Sie eine Videoaufnahme mit der Taste SNAP **(Abb. 2, 21)**. Drücken Sie die Taste erneut, um die Aufnahme zu beenden. Während der Aufnahme blinkt oben links das Aufzeichnungssymbol (REC) und unten links wird die aktuelle Aufnahmezeit angezeigt. Mit der Taste MENU und der Auswahl Effect können Sie die gleichen Bildeffekte wie bei Fotos auswählen. Der Wechsel zur Livebild-Anzeige (Foto-Modus) erfolgt über die Taste MENU mit Auswahl des Menü-Unterpunktes *Camera* und Bestätigung mit der OK-Taste. Dann wechselt oben links das Video-Symbol **B** zum Foto-Symbol **O** 

zurück. Um die gespeicherten Videos anzusehen, bewegen Sie sich zuerst mit der ESC-Taste zur Fotoliste/Videoliste. Wählen Sie mit den Pfeiltasten ein Video aus (Kennzeichnung der Videoaufzeichnungen mit einem Filmstreifen  $\boxplus$  oben rechts) und bestätigen Sie mit OK. Die Videoaufnahme wird durch erneutes Drücken der OK-Taste abgespielt. Verwenden Sie während der Wiedergabe OK, um zwischen Pause (II) und Wiedergabe (►) umzuschalten. Wählen Sie mit dem linken Pfeil (◄) den vorherigen Film und mit dem rechten Pfeil (►) den nächsten. Mit ESC die Abspielfunktion beenden und zur Fotoliste/Videoliste zurückkehren. Löschen Sie Videos mit MENU und dem Unterpunkt Delete File wie bei Fotos **(siehe Abschnitt 3.2.3.)**. Sie können die Videos auf jedem angeschlossenen PC **(siehe 3.2.6.c)** mit einer geeigneten Medien-Applikation ansehen und verwalten.

#### **3.2.6. Bildausgabe und Bildspeicherung**

#### **ACHTUNG! SD-Karte (max. 32 GB) erforderlich, nicht im Lieferumfang enthalten.**

Das LCD-Schülermikroskop bietet die Möglichkeit, Bilder anzuzeigen und zu speichern:

**a)** Nehmen Sie alle Einstellungen so vor, dass das Objekt auf dem LCD-Monitor sichtbar ist **(Abb. 1+2.2)**.

**b)** Sie können Ihre Fotos auf einer geeigneten SD-Speicherkarte (SD=Secure Digital) speichern. Der SD-Kartensteckplatz **(Abb. 2, 1A)** befindet sich auf der linken Seite des LCD-Monitors **(Abb. 2, 2)** über dem Mini-USB-Anschluss **(Abb. 2, 1B)**. Schieben Sie die SD-Karte mit den Kontakten zum Benutzer zeigend in den Kartensteckplatz bis sie mit einem leisen Klicken einrastet. Bei korrekter Installation erscheint oben rechts auf dem LCD-Monitor ein blaues Speicherkartensymbol. Um die Karte zu entfernen, drücken Sie darauf. Nach einem leisen Klicken kann sie aus dem Steckplatz entnommen werden. Ihre Fotos/ Videos sind nun transportabel.

**c)** Wenn Sie Ihr Mikroskop mit dem mitgelieferten USB-Kabel an den PC anschließen **(Abb. 5, 32)**, können Sie die bereits erstellten Aufnahmen auf den PC übertragen.

### **HINWEIS:**

**Es kann kein Livebild zum PC übertragen werden.**

#### **ACHTUNG: Eine SD-Speicherkarte (max. 32 GB) muss eingesteckt sein!**

Der Mini-USB-Anschluss befindet sich auf der linken Seite des LCD-Monitors **(Abb. 2,1B)** unterhalb des Kartensteckplatzes. Stecken Sie den kleineren USB 2.0-Mini-Stecker (Typ B) **(Abb. 5, 32/1)** des Kabels in die Buchse am Mikroskop und den größeren USB 2.0-Stecker (Typ A) **(Abb. 5, 32/2)** in einen freien USB-Anschluss Ihres Computers. Nach erfolgreicher USB-Verbindung erkennt das Betriebssystem neue Hardware und initialisiert ein neues Laufwerk. Dieses Laufwerk ist als Wechseldatenträger E oder Wechseldatenträger F gekennzeichnet. Die Buchstaben variieren je nach Anzahl der mit Ihrem Computer verbundenen Laufwerke und sind im Windows Explorer sichtbar. Dieses Laufwerk enthält den Inhalt Ihrer SD-Speicherkarte.

### **BEACHTEN SIE BITTE:**

- **1.** Die Fehlermeldung *Access SD card error!*  nach dem Entfernen der Karte beantworten Sie durch Drücken der OK-Taste.
- **2.** Enthält die Karte sehr große Datenmengen, kann es vorkommen, dass das Mikroskop sehr langsam wird oder nicht mehr reagiert ("Absturz"). Entfernen Sie in diesem Fall die Speicherkarte, schalten Sie das Mikroskop aus, warten Sie ca. 5 Sekunden und schalten Sie es dann wieder ein.
- **3.** Beim kompletten Löschen sehr großer Datenmengen mit der Auswahl *MENU Delete File*  $\rightarrow$  *All* werden eventuell nicht alle Dateien beim ersten Mal gelöscht. Sollte dies so sein, wiederholen Sie den Schritt bis die Speicherkarte ganz frei ist.

#### **ACHTUNG!**

**Bei Foto- oder Filmaufnahmen darf keine USB-Verbindung zwischen PC und Mikroskop bestehen. Bevor Sie eine USB-Verbindung unterbrechen oder den LCD-Monitor/das Mikroskop ausschalten, vergewissern Sie sich, dass die SD-Karte deaktiviert ist. Ist dies nicht der Fall, trennen Sie das Laufwerk über den Windows-Explorer! Wird das Laufwerk nicht deaktiviert,**  kann es zum "Absturz" des PCs oder **sogar zum Datenverlust kommen!** 

### **HINWEIS:**

**Wir empfehlen die Verwendung von SD-Speicherkarten mit 8 GB oder bis zu 32 GB Speicherkapazität.**

### **4. Beobachtungsobjekt – Beschaffenheit und Präparation**

### **4.1. Beschaffenheit**

Mit diesem Mikroskop, das sowohl ein Auflicht- als auch ein Durchlichtmodell ist, können transparente und nicht-transparente Proben untersucht werden. Bei der Untersuchung lichtundurchlässiger (opaker) Objekte - wie z.B. Kleintiere, Pflanzenteile, Gewebe, Steine - wird das Licht vom Präparat durch die Linse und das Okular, wo es vergrößert wird, ins Auge reflektiert (Auflichtprinzip, Beleuchtungswahlschalter **(Abb. 1, 19)** - Position I). Bei der Untersuchung durchsichtiger Präparate fällt das Licht von unten durch Präparat, Linse und Okular zum Auge und wird unterwegs vergrößert (Direktlichtprinzip, Beleuchtungswahlschalter - Position II). Viele kleine Organismen des Wassers, Pflanzenteile und feinste tierische Bestandteile haben von Natur aus diese durchsichtige Eigenschaft, andere müssen entsprechend präpariert werden. Entweder erreicht man die Transparenz durch eine Vorbehandlung oder Durchdringung mit geeigneten Materialien (Medien) oder es werden sehr dünne Schnitte von Hand mit Hilfe des MicroCuts **(Abb. 5, 36)** angefertigt,

die anschließend für die Untersuchung verwendet werden. Auf diese Methoden gehen wir im nächsten Kapitel näher ein.

### **4.2. Herstellen dünner Schnittpräparate**

Die Proben sollten so dünn wie möglich geschnitten werden. Ein wenig Wachs oder Paraffin wird benötigt, um die besten Ergebnisse zu erzielen. Dafür kann eine Kerze verwendet werden. Das Wachs wird in eine Metallschüssel gegeben und über einer Flamme erhitzt. Danach wird die Probe mehrmals in das flüssige Wachs getaucht. Abschließend lässt man das Wachs aushärten. Verwenden Sie einen MicroCut **(Abb. 5, 36)** oder ein Messer/Skalpell (ACHTUNG: scharfkantig), um sehr dünne Schnitte von dem in Wachs eingebetteten Objekt anzufertigen. Diese Schnitte werden dann auf einen Objektträger gelegt und mit einem Deckglas abgedeckt.

### **4.3. Herstellen eigener Präparate**

Legen Sie das zu beobachtende Objekt auf einen Objektträger und geben Sie mit einer Pipette **(Abb. 5, 34 B)** einen Tropfen destilliertes Wasser auf das Objekt **(Abb. 6)**. Setzen Sie ein Deckglas senkrecht an den Rand des Wassertropfens an, so dass das Wasser am Rand des Deckglases entlangläuft **(Abb. 7)**. Senken Sie das Deckglas langsam auf den Wassertropfen ab.

### **HINWEIS:**

**Das mitgelieferte Gum-Media (spezieller Klebstoff) (Abb. 5, 37 B) dient zur Herstellung von Dauerpräparaten. Fügen Sie es anstelle von destilliertem Wasser hinzu. Der Klebstoff härtet aus, so dass die Probe dauerhaft an ihrem Objektträger befestigt ist.**

## **5. EXPERIMENTE**

Nachdem Sie sich mit dem Mikroskop vertraut gemacht haben, können Sie die folgenden Experimente durchführen und die Ergebnisse unter Ihrem Mikroskop beobachten.

### **5.1. Zeitungsdruck**

#### *Objekte:*

1. Ein kleines Stück aus einer Tageszeitung mit Teilen eines Bildes und einigen Buchstaben. 2. Ein ähnliches Stück Papier aus einer illustrierten Zeitschrift. Legen Sie das Stück aus der Tageszeitung auf den Mikroskoptisch und stellen Sie die niedrigste Vergrößerung am Objektivrevolver ein. Die Buchstaben sehen zerfranst und gebrochen aus, da die Tageszeitung auf rauem, relativ minderwertigem Papier gedruckt wird. Das gesamte Bild der Tageszeitung besteht aus vielen kleinen Punkten, die etwas unsauber erscheinen.

Im Vergleich dazu, erscheinen die Buchstaben der illustrierten Zeitschrift glatter und vollständiger. Die Bildpunkte (Pixel) zeichnen sich hier scharf ab.

### **5.2. Textilfasern**

#### *Objekte und Zubehör:*

1. Fäden verschiedener Textilien: Baumwolle, Leinen, Wolle, Seide, Celanese (synthetische Faser auf Cellulosebasis), Nylon etc..

2. Zwei Präpariernadeln **(Abb. 5,34A)**.

Jeder Faden wird auf einen Objektträger gelegt und mit Hilfe der beiden Präpariernadeln ausgefranst. Die Fäden werden befeuchtet und mit einem Deckglas abgedeckt. Das Mikroskop wird am Objektivrevolver auf eine geringe Vergrößerung eingestellt.

**Baumwollfasern** sind pflanzlichen Ursprungs und sehen unter dem Mikroskop wie ein flaches, gedrehtes Band aus. Die Fasern sind an den Rändern dicker und runder als in der Mitte. Baumwollfasern bestehen hauptsächlich aus langen, kollabierten Röhren.

**Leinenfasern** sind ebenfalls pflanzlichen Ursprungs. Sie sind rund und verlaufen geradlinig. Die Fasern glänzen wie Seide und weisen am Faserrohr unzählige Quellungen auf.

**Seide** ist tierischen Ursprungs und besteht im Gegensatz zu den hohlen Pflanzenfasern aus festen Fasern mit geringerem Durchmesser. Jede Faser ist glatt, gleichmäßig und hat das Aussehen eines kleinen Glasstabs.

**Wollfasern** sind ebenfalls tierischen Ursprungs. Die Oberfläche besteht aus überlagernden Hülsen, die gebrochen und wellig wirken. Wenn es möglich ist, vergleichen Sie

**Wollfasern** verschiedener Webereien. Beachten Sie dabei das unterschiedliche Aussehen der Fasern. Experten können daraus das Herkunftsland der Wolle bestimmen.

**Celanese** wird, wie der Name schon sagt, durch einen langwierigen chemischen Prozess künstlich hergestellt. Alle Fasern zeigen harte, dunkle Linien auf der glatten, glänzenden Oberfläche. Die Fasern kräuseln sich nach dem Trocknen im gleichen Zustand. Beachten Sie die Gemeinsamkeiten und Unterschiede.

### **5.3. Salzwasserkrebse zur Aufzucht und Langzeitbeobachtung**

*Zubehör:*

- **1) Flaches Gefäß für ca. 2-3 L** (Einmachglas, Glasschale, Miniaquarium oder Faunabox) - um ausreichend Luftaustausch an der Wasseroberfläche sicher zu stellen.
- **2) 2-3 Liter Regenwasser, Volvic** (oder anderes stilles Wasser)
- **3) Dauereier des Salzwasserkrebses (Abb. 5, 37D)**
- **4) Meersalz** (möglichst ungereinigt, ohne Zusätze, etwa 100g)

#### *Hinweis: die mitgelieferte Menge an Meersalz (Abb. 5, 37C) reicht für diesen langfristigen Ansatz nicht aus!*

- **5) Trockenhefe (Abb. 5, 37A)**  Futter
- **6) Pipette (Abb. 5, 34B)** oder ein dünner Schlauch - um Tiere zu entnehmen oder Wasser zu wechseln
- **7) Salzwasserkrebsbrutanlage (Abb. 5, 35)** – zum Beobachten der Tiere unter dem Mikroskop oder um nur wenige Nauplien schlüpfen zu lassen (nicht empfohlen da keine Haltung in diesem Gefäß möglich ist).
- **8) Optional: Natriumhydrogencarbonat "Natron"** (ca. 5g)

### **5.3.1. Der Lebenszyklus des Salinenkrebses**

Der Salinenkrebs oder Artimia salina hat für Wissenschaftler einen ungewöhnlichen und interessanten Lebenszyklus. Die Eier des Weibchens werden ausgebrütet, ohne dass männliche Krebse sie befruchten müssen. Die resultierenden Babykrebse sind

alle weiblich. Unter ungewöhnlichen Umständen, z. B. wenn ein Sumpf austrocknet, können die Eier männliche Krebse hervorbringen. Diese Männchen befruchten die Eier der Weibchen, was zu einer bestimmten Art von Eiern führt. Diese Eier, sogenannte "Dauereier" oder Zysten, haben eine dicke Schale, die das Ei schützt. Die "Wintereier" sind sehr widerstandsfähig und bleiben sogar lebensfähig, wenn der Sumpf oder See austrocknet und dadurch der Tod der ganzen Krebspopulation verursacht wird. Sie können 5-10 Jahre in einem "schlafenden" Zustand verharren. Die Eier schlüpfen, sobald wieder die richtigen Umgebungsbedingungen herrschen. Die mitgelieferten Krebseier sind von dieser Beschaffenheit.

### **5.3.2. Aufzucht der Salinenkrebse**

Um die Krebse auszubrüten, aufzuziehen und für längere Zeit zu beobachten, ist es wichtig, zuerst einen großen Ansatz Salzlösung herzustellen, die den Lebensbedingungen der Krebse entspricht.

Sie benötigen dazu ein Gefäß für ca. 2-3 L (Einmachglas, Glasschale, Miniaquarium oder Faunabox).

Für den Ansatz verwendet man am besten ein eher flaches Gefäß, um ausreichend Luftaustausch an der Wasseroberfläche sicher zu stellen.

Die Dauereier setzt man mit 2-3 Liter Regenwasser an. Dem Wasser setzt man pro 0,5 L einen Esslöffel (etwa 10-15 g) Meersalz ohne Zusätze zu. Optimal ist ungereinigtes, graues Meersalz. Um den pH- Wert leicht alkalisch zu machen (pH etwa 7,5-8,0) kann pro 0,5 L eine Prise Natriumhydrogencarbonat "Natron" zugesetzt werden. Wird das Wasser gechlort oder enthält es Kupfer (z.B. aus Leitungen, Durchlauferhitzer), kann man auf mineralienarme und pH neutrale Mineralwässer (z.B. Volvic) für den Ansatz zurückgreifen, da Wirbellose sehr empfindlich auf Chlor und Schwermetalle reagieren.

Das Gefäß sollte bei Raumtemperatur hell, aber nicht direkt in der Sonne stehen.

Nach 24-48 Stunden bei Raumtemperatur schlüpfen die ersten 0,3 mm bis 0,5 mm großen Larven, die Nauplien genannt werden. Diese paddeln mit dem Ruderantennenpaar durch das Wasser.

Die Artemia häuten sich anfangs in sehr kurzen Zeitabständen (wenige Stunden). Erst nach mehreren Häutungen erhöht sich die Anzahl der Beinpaare. Je nach Umgebungstemperatur sind die Larven in 6 bis 10 Wochen ausgewachsen. Sie werden bald eine ganze Generation von Salzwasserkrebsen gezüchtet haben, die sich ständig fortpflanzen.

#### **5.3.3. Salzwasserkrebse unter dem Mikroskop**

Die Tiere können optimal mit einem Auflichtmikroskop beobachtet werden. Hierzu gibt man einige Tiere in etwas Wasser in die Salzwasserkrebsbrutanlage. Kleinere Tiere können auch mit einer Pipette mit möglichst großer Öffnung pipettiert oder mit einem dünnen Schlauch abgesaugt werden.

Sie können den Deckel der Brutanlage entfernen und im Gesamten unter dem Mikroskop betrachten.

Beim Mikroskopieren kann sich die Probe durch die Mikroskopbeleuchtung erwärmen. Wichtig: Die Beobachtungszeiten kurz halten. In Pausen die Beleuchtung ausschalten, und die Salzwasserkrebsbrutanlage mit den Tieren vom Mikroskop herunternehmen! Nach der Beobachtung die Tiere zügig wieder in das Kulturgefäß geben.

#### **5.3.4 Füttern und Wasserwechsel**

Um die Salzwasserkrebse am Leben zu erhalten, müssen sie gelegentlich gefüttert werden. Dies sollte sorgfältig durchgeführt werden, ansonsten verdirbt das Wasser und die Krebse werden vergiftet. Die Fütterung erfolgt am besten mit Trockenhefepulver (Abb. 5, 37A), Spirulinapulver oder "grünem Wasser". Geben Sie den Krebsen ab dem 2. Tag nach dem Schlupf und dann jeden zweiten Tag etwas davon. Man kann, um die Kultur möglichst lange zu erhalten, anfallenden Mulm und Futterreste am Boden mit einer Pipette absaugen. Verdunstetes Wasser füllt man mit entionisiertem oder destilliertem Wasser auf. Alle zwei Wochen sollte man auch einen Teil des Wassers ersetzen. Wichtig ist, dass der Wasserwechsel vorsichtig gemacht wird; das Frischwasser sollte die gleiche Temperatur und Zusammensetzung haben, und über einen Zeitraum von mindestens 1-2 Stunden zugegeben werden. Mit etwas Glück lässt sich so die Kultur über einen Zeitraum von bis zu 6 Monaten (max. Lebensalter) erhalten. Auf dem Boden findet man mit etwas Glück neue Zysten, die getrocknet werden können. Daraus kann man eine neue Generation schlüpfen lassen.

#### **ACHTUNG!**

**SALZWASSERKREBSE UND DEREN EIER SIND NICHT ZUM VERZEHR GEEIGNET!**

**Weitere Informationen zu Urzeitkrebsen finden Sie auf unserer Webseite unter: https://www.bresser.de/c/de/support/ ratgeber/mikroskopie/urzeitkrebse/**

## **6. FEHLERBEHEBUNG**

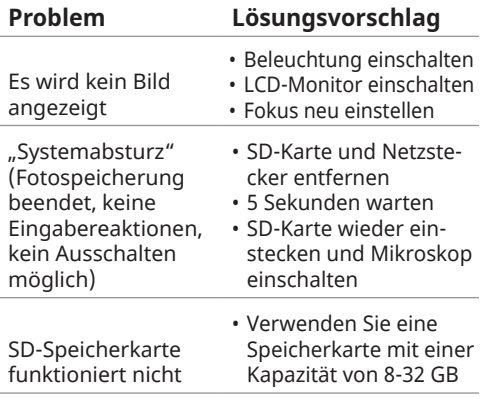

## **7. Technische Daten**

#### **Systemvoraussetzungen für USB-Verbindung / Speicherkartennutzung:**

- PC mit Windows-Betriebssystem\*
- Freier USB-Anschluss\*
- Medienprogramm\*
- (z.B. Bildbearbeitungsprogramm, Programm zum Abspielen von Filmen)
- SD-Speicherkarte\* mit max. 32 GB (8 GB Karte empfohlen)
- SD-Speicherkartenleser\*

## **8. Entsorgung**

 Entsorgen Sie die Verpackungsmaterialien sortenrein. Informationen zur ordnungsgemäßen Entsorgung erhalten Sie beim kommunalen Entsorgungsdienstleister oder Umweltamt.

Werfen Sie Elektrogeräte nicht in den Hausmüll! Gemäß der Europäischen Richtlinie 2002/96/EG über Elektro- und Elektronik-Altgeräte und deren Umsetzung in nationales Recht müssen verbrauchte Elektrogeräte getrennt gesammelt und einer umweltgerechten Wiederverwertung zugeführt werden.

Batterien und Akkus dürfen nicht im Hausmüll entsorgt werden, sondern Sie sind zur Rückgabe gebrauchter Batterien und Akkus gesetzlich verpflichtet. Sie können die Batterien nach Gebrauch entweder in unserer Verkaufsstelle oder in unmittelbarer Nähe (z.B. im Handel oder in kommunalen Sammelstellen) unentgeltlich zurückgeben.

Batterien und Akkus sind mit einer durchgekreuzten Mülltonne sowie dem chemischen Symbol des Schadstoffes bezeichnet.

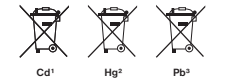

1 Batterie enthält Cadmium 2 Batterie enthält Quecksilber 3 Batterie enthält Blei

### **9. Garantie & Service**

Die reguläre Garantiezeit beträgt 2 Jahre und beginnt am Tag des Kaufs. Um von einer verlängerten, freiwilligen Garantiezeit wie auf dem Geschenkkarton angegeben zu profitieren, ist eine Registrierung auf unserer Website erforderlich.

Die vollständigen Garantiebedingungen sowie Informationen zu Garantiezeitverlängerung und Serviceleistungen können Sie unter: www.bresser.de/garantiebedingungen einsehen.

### **10. CE-Konformitätserklärung**

Eine "CE-Konformitätserklärung" in Übereinstimmung mit den anwendbaren Richtlinien und entsprechenden Normen ist von der Bresser GmbH erstellt worden. Der vollständige Text der CE-Konformitätserklärung ist unter der folgenden Internetadresse verfügbar: www.bresser.de/download/5201000/ CE/5201000\_CE.pdf

### **Safety Instructions**

### **AN DANGER OF AN ELECTRIC SHOCK!**

This device contains electronic parts which are powered by a power source (AC adapter and/or batteries). Never leave children unattended when handling the device! Only use the device as described in the instructions, otherwise there is a RISK of an ELECTRIC SHOCK!

The manufacturer accepts no liability for damage caused by the use of an unsuitable power adapter!

### **A** CAUTION! RISK OF INJURY!

This device contains components and/ or accessories that can cause minor or serious body injury if used improperly. It is therefore essential that you observe the following safety information in order to prevent body injuries.

- Sharp-edged and pointed tools are often used for working with this device. Therefore, keep this device and all accessories and tools in a place inaccessible to children.
- Children should use the device only under supervision!
- Keep packaging materials (plastic bags, rubber bands, etc.) away from children!

#### **Care and maintenance**

- This microscope is a high quality optical instrument. Therefore, make sure that neither dust nor moisture come into contact with your microscope.
- Avoid fingerprints on optical surfaces.
- Clean the lenses (eyepieces and/or objective lenses) only with a soft and lintfree cloth (e.g. microfibre cloth). To avoid scratching the lenses, use only gentle pressure with the cleaning cloth.
- To remove more stubborn dirt, moisten the cleaning cloth with an eyeglass-cleaning solution and wipe the lenses gently.
- After use, you should stow the microscope and accessories back in the correct containers.
- **• Remember: A well-maintained microscope will retain its optical quality and thus its value for years to come.**

## **Parts overview (Fig. 1-5):**

- **O** Connectors: A) SD card slot. B) USB mini port
- **Q** I CD monitor
- **O**Tube
- **O** Nosepiece
- $\theta$  lens
- **O** Slides (here: Permanent slide)
- **O** Microscope stage
- **O** Collector lens
- ➒ LED illumination (transmitted light)
- ➓ Microscope base
- **O** Operating light
- **<sup>1</sup>** On/off switch on the LCD monitor
- $\bullet$  LED illumination (only for use with 4x objective)
- **O** Cross table
- $\bullet$  Color filter disc
- **<sup>** $\bullet$ **</sup>** Focusing wheel
- **<sup>***O*</sup> Power connection
- ⓲ Dimmer
- $\bullet$  Lighting selector switch
- ⓴ Input keys (arrow keys, OK key)
- •• Photo button ("SNAP")
- •• Menu button ("MENU")
- **<sup>4</sup>** Escape button ("ESC")
- **<sup>4</sup>** Vernier scales
- **<sup>1</sup>** Fixing screw
- $\Phi$  Forwards/backwards control for XY stage
- **1** Left/right control for XY stage
- <sup>®</sup> Lever for clamp bracket
- **<sup>4</sup>** Clamp mount
- $\bullet$  Free aperture (without color filter)
- **1** Color filter
- **1** USB cable with 1) USB 2.0 mini plug (type B), 2) USB 2.0 plug (type A)
- **E** Box with microscope slides, cover slips and permanent slides
- $\bullet$  Microscopy Cutlery: A) Dissecting needles; B) Pipette; C) Tweezers
- $\bullet$  Brine shrimp hatchery
- **1** MicroCut (tissue cutter)
- $\bullet$  Accessories for brine shrimp hatchery: A) dry yeast, B) gum media (special glue), C) sea salt, D) brine shrimp eggs
- $\bullet$  Mains adapter with A) DC plug B) Mains plug

**WARNING: An SD memory card is required to save images and video recordings (not included in the scope of delivery).**

# **1. Location, connection types**

Before setting up your microscope, choose a suitable location.

First, make sure that your microscope is set up on a stable, vibration-free surface.

### **ATTENTION!**

**Always use the supplied mains adapter (5V, 1A) for this microscope. Using an unsuitable power supply unit can cause damage to the microscope!**

A mains connection (220-230 V) is required for making observations on the LCD monitor with the electric LED light.

Furthermore, the microscope has a USB interface **(Fig.2, 1B)**. This enables the data to be transferred from the memory card to your computer (the memory card functions as an external memory).

# **2. Start-up**

## **2.1. Connect microscope**

Check that the lighting selector switch **(Fig. 1, 19)** is in the "OFF" position before use.

To switch on the microscope, connect the supplied mains adapter **(Fig. 5, 38 (5V, 1A))**  with the mains connection **(Fig. 1, 17)** on the back of the microscope base **(Fig. 1, 10)**, and then plug the mains plug into a suitable socket (220-230 V).

### **2.2. Adjusting the illumination** *There are three different light modes.*

The microscope is equipped with two LED lights. There are three different light modes. On the illumination selector switch **(Fig. 1, 19)**, select **position I** to illuminate the specimen from below (transmitted light) or **position II** to illuminate it from above (incident light). Select position "III" to illuminate the specimen from above and below at the same time. The transmitted light unit **(Fig. 1, 9)** is designed for transparent specimens (specimens on slides). To view solid, opaque objects, select the upper illumination unit (incident light) **(Fig. 1, 13)** The upper illumination unit is only useful when using the 4x lens. The simultaneous use of both illuminators is only advisable for semi-transparent objects. This mode is not recommended for transmitted light microscopy on slides, as this can lead to reflections on the slides. If the selector switch **(Fig. 1, 19)** is in the

**OFF position**, the lighting is switched off.

#### *Dimmer*

The microscope is equipped with an adjustable illumination (dimmer) **(Fig. 1, 18)**. This allows you to adjust the brightness of the object to ensure optimal illumination.

#### **ATTENTION!**

**The image brightness on the LCD monitor does NOT change by turning the dimmer dial. You can adjust the image brightness separately on the LCD monitor (section 3.2.1.d)**

### **2.3. Switch on the LCD monitor**

Switch on the LCD monitor **(Fig. 1+2, 2)** on by PUSHING the on/off switch for **AT LEAST 3 SECONDS (Fig. 1+2, 12)**. The operating light **(Fig. 1+2, 11)** lights up green briefly. The writing appears on the screen: "Insert a SD Memory Card" (A suitable SD memory card (max. 32GB) into the SD card slot **(Fig.2, 1A)**. Slide the rubber cover (protection against dirt) on the left side of the LCD monitor to

the side and insert a suitable SD memory card into the SD card slot **(Fig.2, 1A)**.

**ATTENTION! To store the recordings, an SD memory card is required (max. 32GB) Optional (not included).**

## **3. OBSERVATION**

### **3.1. General information on microscope observation**

**Once you have assembled the microscope and set the required light mode, the following principles apply:**

**a)** Start each observation session with the lowest magnification - this will make it easier to centre and position your specimen.

Move the microscope stage **(Fig. 1, 7)** with the focusing wheel **(Fig. 1, 16)** all the way down and then turn the nosepiece **(Fig. 1, 4)** until it is locked at the lowest magnification (the 4x objective is vertical).

**b)** Start with a simple observation. Place a permanent specimen **(Fig. 1+3, 6)** directly under the objective on the microscope stage **(Fig. 1+3, 7)** by clamping it in the XY stage **(Fig. 1+3, 14)**. To do this, move the lever for the clamp **(Fig. 3, 28)** to the side, place the permanent specimen on the stage and release the clamp **(Fig. 3, 29)** carefully to hold the permanent slide in place. The object which is to be observed must be exactly above or below the illumination. Use the two knurled screws on the stage to adjust the position of the specimen. These are the so-called cross table drives **(Fig. 3, 26+27)**. By turning these screws, the object can be moved precisely to the left or right **(Fig. 3, 27)** as well as forwards or backwards **(Fig. 3, 26)**.

**c)** Look at the LCD monitor **(Fig. 1+2, 2)** and carefully turn the focus wheel **(Fig. 1, 16)**  until the image is sharp. You can now use the XY stage to centre the specimen at the desired position on the LCD monitor.

**d)** For a higher magnification, turn the nosepiece **(Fig. 1, 4)** until the 10x or 40x objectives click into place.

#### **ATTENTION!**

**Before changing the objective setting, move the microscope stage (Fig. 1, 7) all the way down. to avoid damaging the microscope.** 

The higher the magnification, the more light is needed to obtain a good image.

## **IMPORTANT NOTE:**

**Depending on the preparation in use, higher magnification will not always lead to a better picture! The magnification is changed by changing the objective. This changes the sharpness of the image, which must then be adjusted with the focus wheel (Fig. 1, 16) must be readjusted. Be very careful when doing this. If you raise the microscope table too quickly, the objective and the slides can touch each other and be damaged!**

**e)** The magnification factor of the LCD modules corresponds to 12.5x. In combination with the 4x-objective we obtain a total magnification of 40x, i.e. 1 mm of the object is shown as 40 mm on the LCD monitor. The total magnification is 125x with the 10x lens, and 500x with the 40x lens, respectively.

**f)** The color filter disc **(Fig. 1+4, 15)** under the microscope stage **(Fig. 1+4, 7)** is useful for viewing very bright or transparent specimens. If you wish to use the color filter disc, select the appropriate color for your specimen. The color filter disc makes the components of colorless or transparent objects (e.g. starch grain, single-celled organisms) much easier to recognize.

### **3.2. LCD Monitor**

### **3.2.1. Observations on the LCD monitor**

If you switch on the LCD monitor **(see section 2.3)**, you will see the live image of your object as well as five different icons:

**a)** The camera icon **O** (photo mode) along with the **SD card storage capacity** is displayed on the top left of the LCD monitor.

**b)** The symbol for the inserted SD memory card  $\frac{1}{2}$  can be found at the top right.

**c)** The **remaining memory space** on the SD card (remaining images) can be read at the bottom left.

**d) Image brightness:** EV brightness correction is shown at the bottom right. Press the up arrow key (up) or the down arrow key (down) **(Fig. 2, 20)**, to adjust the image brightness from -3 (dark) to +3 (light).

**e)** The **digital zoom factor** is displayed at the bottom right (above the brightness correction). Use the right and left arrow keys **(Fig. 2, 20)** enlarge the image by a factor of 1 to 4. The maximum achievable magnification of the microscope is therefore  $4 \times 500 = 2000 \times$ 

### **3.2.2. Capturing images**

Press the "SNAP" button **(Fig. 2, 21)** a photo of the live image is taken and saved on the SD card (not included), if a card is inserted.

#### **3.2.3. Manage images**

Press the "ESC" button **(Fig. 2, 23)** to switch from the live image to the list of all saved images. From here, you can select the desired image by pressing the corresponding input keys (arrow keys) **(Fig. 2, 20)** select the desired image. The selected image will be marked with a yellow border. Press the OK input key **(Fig. 2, 20)** to display it. The selected image is displayed over the entire monitor and a triangle appears in the upper left corner. It shows you that you are in a saved image (list display).

Press the ESC change key to return to the list. Press "ESC" again to return to the live image. In the upper left corner, the photo icon  $\blacksquare$ appears as a sign for the live image display.

By pressing the MENU key **(Fig. 2, 22)** to access menu bar, which you can control with the corresponding arrow keys **(Fig. 2, 20)**. Here you can also change certain settings and apply them by pressing the "OK" button **(Fig. 2, 20)**.

**a) File Protect** (protect image file  $\rightarrow$  ) Lock (protected),  $\rightarrow$  Unlock (protection of the image file is removed), *Exit* (exit menu). The selection is highlighted in blue and can be confirmed with the OK key. Use the left arrow key to exit the selection screen.

**b)** *Delete File Current* (delete selected image file),  $\rightarrow$  All (delete all image files). This is requested for security reasons. If you choose YES, use the left arrow key to move to YES and press the OK key. If not, select NO and press the OK button to return to the saved image. You can also select → Cancel to exit the menu and return to the saved image.

**c) Exit** *(leave menu);* has the same function as ESC.

### **3.2.4. Edit settings**

When you press the "MENU" button **(Fig. 2.22)** while the live image is displayed, a menu bar appears, which you can control with the corresponding arrow keys **(Fig. 2.20)** can be selected. The selected subitem is highlighted in blue. Some settings can be edited and put into effect by pressing OK **(Fig. 2.20).**

### *Menu overview during live image display*

**a)** *Mode* (recording mode): *Single* (single shots); release single image with the SNAP *Continuous* button (photo intervals every 4 seconds). The countdown to the next photo is displayed in the center of the screen. Exit the mode with the ESC change key.

 $\rightarrow$  *Set* (photo intervals freely selectable in minutes and seconds; the activated range EN

**b)** *Size:* (Image resolution number of pixels width x height): Different resolutions are available, which can be selected with the OK key.

**c)** *Effect:*  $\rightarrow$  *Normal* (normal positive color image), *Black & White* (black& white image).

**d)** *Date label* (identification of the saved recordings):

 $\rightarrow$  **Set** (setting of date and time). When you are in the Set setting, press the right or left arrow keys. So you can switch between date (Y(year) M(month) D(day); time (hours, minutes, seconds) as well as date format. Use the arrow keys (up and down) to change the field highlighted in blue. Confirm your entry with the OK key. The next image is marked with date and time in the lower right corner.

 $\rightarrow$  0n (marking of the saved recording is done)

 $\rightarrow$  *Off* (No marking of the saved recording)

**e)** *Language (Language)*. You can use the down or up arrow keys to select between the 2 languages English and Chinese and confirm your selection with the OK key.

**f)** *Video (DV Record (video mode))*. For further explanation see section 3.2.5. Switch from video mode to the live image display via the MENU key and then select Camera and confirm with the OK key.

### **g)** *Exit (Exit menu)*

### **3.2.5. Record and manage videos**

Press the MENU button and select the Video setting. Confirm your selection with the OK button. At the top left of the monitor, the photo icon  $\bullet$  changes to the video icon **. The lettering VGA (Video Graphics** Array=graphics card standard) appears next to it. Furthermore, at the bottom left you will find the storage time available for videos. When the right or left arrow key is pressed, the selected zoom factor (1,0 to 4,0) is displayed in the lower right corner of the image. Start a video recording with the SNAP button **(Fig. 2, 21).** Press the key again to end the recording. During a video recording, a camera symbol will flash in the upper-left corner and the elapsed recording time will be displayed in the lower-left corner. With the MENU key and the Effect selection you can choose the same image effects as for photos. Switching to the live image display (photo mode) is done via the MENU key with selection of the menu subitem *Camera*  and confirmation with the OK key. Then in the upper left corner the video icon changes back to the photo icon  $\Box$ . To view the saved videos, first move to the photo list/video list by pressing the ESC key. Use the arrow keys to select a video (marking the video recordings with a film strip in the upper right corner) and confirm with OK. The video recording is played back by pressing the OK key again. During playback, use "OK" to switch between pause (II) and playback (►). Use the left arrow to choose the previous film  $($   $\triangleleft)$  and the right the next (►). Press ESC to exit the playback function and return to the photo/video list. Delete videos with MENU and the subitem Delete File as with photos **(see section 3.2.3.)**. You can view and manage the videos on any connected PC **(see point 3.2.6 c)** with a suitable media application.

#### **3.2.6. Image output and image storage**

#### **ATTENTION! SD card (max. 32 GB) required (not included).**

The LCD student microscope offers the possibility to display and save images:

**a)** Choose the best settings so your object is visible on the LCD monitor **(Fig. 1+2.2)**.

**b)** You can store your photographs on a suitable SD memory card\*. The SD card slot

**(Fig. 2, 1 A)** is located on the left side of the monitor **(Fig. 2, 2)** over the mini-USB port **(Fig. 2, 1B)**. Slide the SD card into the card slot with the contacts facing the user until it clicks into place. When a memory card is inserted, a blue memory card symbol will appear at the top of the LCD monitor. To remove the card, press gently on the back of the card. After you here a click, it can be released from the slot. Your photos can now be transported and used in other devices.

**c)** If you connect your microscope to the PC with the supplied USB cable **(Fig. 5, 32)**, you can transfer the previously recorded data to the PC.

### *V* NOTE:

**No live image is transmitted to the PC.**

#### **WARNING: A SD memory card (max. 32 GB) must be plugged in!**

The mini-USB port is located on the left side of the LCD monitor **(Fig. 2.1 B)** below the card slot. Insert the smaller USB 2.0 miniconnector (type B) **(Fig. 5, 32/1)** into the socket on the microscope, and then insert the larger Type-A plug **(Fig. 5, 32/2)** into a free USB port on your computer. After successful USB connection, the operating system detects new hardware and initializes a new drive. This drive will be labelled as "Removable Disk E:" or "Removable Disk F:". The letters vary depending on the number of drives connected to your computer and are visible in Windows Explorer. This drive contains the contents of your SD memory card.

#### **PLEASE NOTE:**

- **1.** The error message *Access SD card error!*  after removing the card is answered by pressing the OK button.
- **2.** If the card contains very large amounts of data, the microscope may become very slow or stop responding ("crash"). If this occurs, remove the card, switch off the microscope, wait for approx. 5 seconds, and then switch it back on again.
- **3.** When completely deleting very large amounts of data with the *MENU*  $\rightarrow$  *Delete*

*File*  $\rightarrow$  *All* selection, not all files may be deleted the first time. If this is the case, repeat the step until the memory card is completely empty.

#### **ATTENTION!**

**During exposures, it is not possible to establish a PC connection at the same time. Before interrupting a USB connection or switching off the microscope, make sure that the SD card is deactivated. If this is not the case, disconnect the mass storage drive in Windows Explorer! If the drive is not disabled properly, your computer may crash or data on the card could be lost!** 

### **NOTE:**

**We recommend using SD memory cards with a capacity of up to 32 GB.**

### **4. Observation object - texture and preparation**

### **4.1. Texture**

This microscope, which is both an incident and transmitted light model, can be used to examine transparent and non-transparent samples. When examining opaque objects - such as small animals, plants, textile, minerals - light is reflected from the specimen through the lens and eyepiece, where it is magnified, into the eye (incident light principle, illumination selector switch **(Fig. 1, 19)**  - position I). For transparent specimens, the light passes from below through the specimen, lens and digital eyepiece to your eye and is magnified on the way (transmitted light microscopy, switch position II). Many small water organisms, plant parts and tiny animal matter are naturally transparent, while others have to be prepared accordingly. Either transparency is achieved by pretreatment or penetration with suitable materials (media) or very thin cuts are made by hand using the MicroCut **(Fig. 5, 36)** made, which are subsequently used for the observation. These methods will be explained in more detail in the next section.

### **4.2. Making thin sections**

The specimens should be cut as thin as possible. A small amount of wax or paraffin is needed to achieve the best results. For this purpose, you can use a candle. The wax is placed in a metal bowl and heated over a flame. Dip the specimen several times into the liquid wax, and then leave it to harden. Use a MicroCut **(Fig. 5, 36)** or a knife/scalpel (CAUTION: sharp-edged) to make very thin cuts from the object embedded in wax. These sections are then placed on a slide and covered with a coverslip.

### **4.3. Making your own preparations**

Place the specimen on a slide and use a pipette **(Fig. 5, 34 B)** to place a drop of distilled water on the specimen **(Fig. 6)**. Place a coverslip upright on the edge of the water drop so that the water runs along the edge of the coverslip **(Fig. 7)**. Slowly lower the coverslip onto the drop of water.

### **NOTE:**

**The supplied Gum-Media (special adhesive) (Fig. 5, 37 B) is used for the production of permanent preparations. Add it instead of distilled water. The gum medium hardens so that the specimen is permanently affixed to its slide.**

### **5. EXPERIMENTS**

If you are already familiar with the microscope, you can carry out the following experiments and observe the results under your microscope.

### **5.1 Newspaper print**

#### *Objects:*

1. A small clipping from a newspaper containing part of a picture and some letters. 2. A similar piece of paper from an illustrated magazine. Place the piece from the newspaper on the microscope stage and set the lowest magnification on the objective nosepiece. The letters look frayed and broken because the daily newspaper is printed on rough, relatively low-quality paper. The image on the newspaper clipping consists of many small dots that appear somewhat pixelated.

In comparison, the letters of the illustrated magazine appear smoother and more complete. The image dots (pixels) stand out sharply here.

### **5.2. Textile fibers**

#### *Objects and accessories:*

1. Threads of various textiles: Cotton, linen, wool, silk, celanese (cellulose based synthetic fiber), nylon etc..

2. Two dissecting needles **(Fig. 5.34A)**.

Each thread is placed on a slide and frayed using the two dissecting needles. The threads are moistened and covered with a coverslip. The microscope is set to a low magnification at the nosepiece.

**Cotton fibers** are of plant origin and look like a flat, twisted ribbon under the microscope. The fibers are thicker and rounder at the edges than in the middle. Cotton fibers consist mainly of long, collapsed tubes.

**Linen fibers** are also of plant origin. They are round and run in a straight line. The fibers shine like silk and appear to have countless swellings on the fiber tube.

**Silk** is of animal origin and, unlike the hollow plant fibers, consists of solid fibers with a smaller diameter. Each fiber is smooth and even and looks like a small glass rod.

**Wool fibers** are also of animal origin. The surface consists of overlapping sleeves that appear broken and wavy. If possible, compare wool fibers from different weaving mills. Note the different appearance of the fibers. Experts can use this information to determine the wool's country of origin.

**Celanese**, as the name suggests, is produced artificially through a lengthy chemical process. All fibers have hard, dark lines on the smooth, shiny surface. The fibers curl up in the same way after drying. Compare and observe similarities and differences.

### **5.3. Brine shrimp for breeding and long-term observation**

### *Accessories:*

**1) Shallow vessel with approx. 2-3 L volume** (canning jar, glass bowl, mini aquarium

or Faunabox) - to ensure sufficient air exchange at the water surface.

- **2) 2-3 liters of rainwater, Volvic**(or other non carbonated mineral water)
- **3) permanent eggs of the brine shrimp (Fig. 5, 37D)**
- **4) Sea salt** (preferably unpurified, without additives, appr. 100g)

#### *Note: the supplied amount of sea salt (Fig. 5, 37C) is not sufficient for this long-term experiment!*

- **5) Dry yeast (Fig. 5, 37A)**  food
- **6) Pipette (Fig. 5, 34B)** or a thin tube to remove animals or change water.
- **7) Brine shrimp hatchery (Fig. 5, 35)** - to observe the animals under the microscope or to hatch only a few nauplii (not recommended as it is not possible to keep them for longer in this vessel).
- **8) Optional: Baking soda (not: baking powder)** (approx. 5g)

### **5.3.1. The life cycle of the brine shrimp**

The brine shrimp, or Artemia salina, has an unusual and interesting life cycle which is a topic of ongoing research. The eggs of the female hatch without the need for male shrimp to fertilize them. The resulting baby brine shrimp are all female. Under unusual circumstances, such as when a marsh is drained, the eggs may produce male shrimp. These males fertilize the eggs of the females, resulting in a certain type of egg. These eggs, called "permanent eggs" or cysts, have a thick shell that protects the egg. The "winter eggs" are very resilient and remain viable even if the marsh or lake dries up, causing the death of the entire brine shrimp population. They can remain in a "dormant" state for 5-10 years. The eggs hatch as soon as the right environmental conditions prevail again. The provided brine shrimp eggs are of this nature.

### **5.3.2. Rearing of brine shrimp**

In order to hatch, rear and observe the shrimp for a longer period of time, it is important to first prepare a large batch of saline solution that corresponds to the living conditions of the shrimp.

You will need a vessel for about 2-3 L (canning jar, glass bowl, mini aquarium or Faunabox). For the preparation it is best to use a rather shallow vessel to ensure sufficient air exchange at the water surface.

The permanent eggs you put 2-3 liters of rainwater. Add one tablespoon (about 10-15 g) of sea salt without additives per 0.5 L to the water. Unpurified, gray sea salt is optimal. To make the pH slightly alkaline (pH about 7.5-8.0), a pinch of sodium bicarbonate (baking soda) can be added per 0.5 L. If the water is chlorinated or contains copper (e.g. from pipes, water heaters), you can use mineral waters low in minerals and neutral in pH (e.g. Volvic) for the preparation, as invertebrates are very sensitive to chlorine and heavy metals. The container should be at room temperature, bright, but not in direct sunlight.

After 24-48 hours at room temperature, the first 0.3 mm to 0.5 mm baby shrimp, called nauplii, hatch. These paddle through the water with the pair of rudder antennas.

Initially, the Artemia molt at very short intervals (a few hours). Only after several molts the number of leg pairs increases. Depending on the ambient temperature, the shrimp are fully grown in 6 to 10 weeks. They will soon have bred a whole generation of brine shrimp that are constantly reproducing.

#### **5.3.3. Brine shrimp under the microscope**

The animals can be optimally observed with a reflected light microscope. To do this, add a few animals to some water in the hatchery tank. Smaller animals can also be pipetted with a pipette with the largest possible opening or aspirated with a thin tube.

You can remove the lid of the hatchery and view it in its entirety under the microscope. During microscopy, the specimen may heat up due to the microscope illumination. Important: Keep observation times short. During breaks, turn off the lights, and take down the saltwater crayfish hatchery with

the animals from the microscope! After observation, quickly return the animals to the culture vessel.

#### **5.3.4 Feeding and water change**

To keep them alive, brine shrimp must be fed occasionally. This should be done carefully, otherwise the water will spoil and the crayfish will be poisoned. Feeding is best done with dry yeast powder **(Fig. 5, 37A)**, spirulina powder or "green water". Give the shrimp a little bit of food from the 2nd day day on after hatching, and then feed a little bit every other day. To preserve the culture for as long as possible, you can use a pipette to siphon off any detritus and leftover food from the bottom. Evaporated water is topped up with deionized or distilled water. Every two weeks you should also replace part of the water. It is important that the water change is done carefully; the fresh water should have the same temperature and composition, and added over a period of at least 1-2 hours. With a little luck, this allows the culture to be maintained for a period of up to 6 months (max. age of brine shrimp). On the bottom you might be able to find new cysts that can be dried. From these cysts you can hatch a new generation.

#### **ATTENTION! BRINE SHRIMP AND THEIR EGGS ARE NOT SUITABLE FOR CONSUMPTION!**

**For more information on brine shrimp, please visit our website at: https:// www.bresser.de/c/de/support/ratgeber/ mikroskopie/urzeitkrebse/**

## **6. TROUBLESHOOTING**

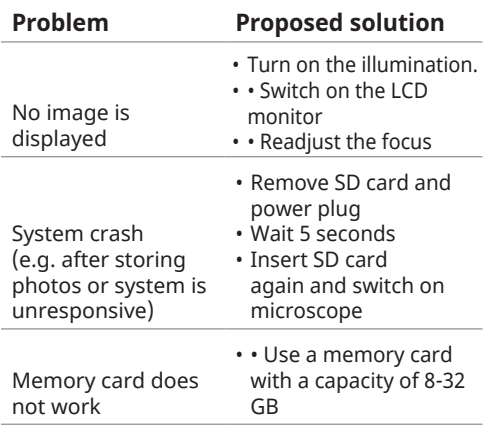

# **7. Technical data**

**System requirements for USB connection / memory card use:**

- PC with Windows operating system\*
- Free USB port\*
- Media program\*
- Media software\* (e.g. image editing software, video player)
- SD memory card\* with max. 32 GB.
- SD memory card reader\*

### **8. Disposal**

Dispose of the packaging materials properly, according to their type, such as paper or cardboard. Contact your local recycling service or environmental authority for information about the proper disposal.

Do not dispose of electronic devices in the household garbage! According to the European Directive 2002/96/EC on Waste Electrical and Electronic Equipment and its transposition into national law, used electrical equipment must be collected separately and recycled in an environmentally sound manner.

Batteries and rechargeable batteries must not be disposed off in household

waste. You are legally obliged to return used batteries and rechargeable batteries to special collecting points.

Batteries that contain toxins are marked with a sign and a chemical symbol.

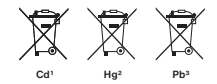

<sup>1</sup> battery contains cadmium <sup>2</sup> battery contains mercury <sup>3</sup> battery contains lead

## **9. Garantie & Service**

The regular guarantee period is 2 years and begins on the day of purchase. To benefit from an extended voluntary guarantee period as stated on the gift box, registration on our website is required.

You can consult the full guarantee terms as well as information on extending the guarantee period and details of our services at www.bresser.de/warranty\_terms

## **10. CE Declaration of Conformity**

Bresser GmbH has issued a "De- $\epsilon$ claration of Conformity" in accordance with applicable guidelines and corresponding standards. This can be viewed any time under

www.bresser.de/download/5201000/CE/ 5201000\_CE.pdf

### **Service**

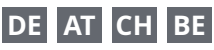

Bei Fragen zum Produkt und eventuellen Reklamationen nehmen Sie bitte zunächst mit dem Service-Center Kontakt auf, vorzugsweise per E-Mail.

E-Mail: service@bresser.de<br>Telefon\* +4928728074350 Telefon\*: +49 28 72 80 74 350

#### **BRESSER GmbH**

Kundenservice Gutenbergstr. 2 46414 Rhede

Deutschland

\*Lokale Rufnummer in Deutschland (Die Höhe der Gebühren je Telefonat ist abhängig vom Tarif Ihres Telefonanbieters); Anrufe aus dem Ausland sind mit höheren Kosten verbunden.

# **GB IE**

Please contact the service centre first for any questions regarding the product or claims, preferably by e-mail.

E-Mail: service@bresseruk.com Telephone\*: +44 1342 837 098

#### **BRESSER UK Ltd.**

Suite 3G, Eden House Enterprise Way Edenbridge, Kent TN8 6HF Great Britain

\*Number charged at local rates in the UK (the amount you will be charged per phone call will depend on the tariff of your phone provider); calls from abroad will involve higher costs.

# **FR BE**

Si vous avez des questions concernant ce produit ou en cas de réclamations, veuillez prendre contact avec notre centre de services (de préférence via e-mail).

E-Mail: sav@bresser.fr Téléphone\*: 00 800 6343 7000

#### **BRESSER France SARL**

Pôle d'Activités de Nicopolis 314 Avenue des Chênes Verts 83170 Brignoles France

\*Prix d'un appel local depuis la France ou Belgique

## **NL BE**

Als u met betrekking tot het product vragen of eventuele klachten heeft kunt u contact opnemen met het service centrum (bij voorkeur per e-mail).

E-Mail: info@bresserbenelux.nl Telefoon\*: +31 528 23 24 76

#### **BRESSER Benelux**

Smirnoffstraat 8 7903 AX Hoogeveen The Netherlands

\*Het telefoonnummer wordt in het Nederland tegen lokaal tarief in rekening gebracht. Het bedrag dat u per gesprek in rekening gebracht zal worden, is afhankelijk van het tarief van uw telefoon provider; gesprekken vanuit het buitenland zullen hogere kosten met zich meebrengen.

# **ES PT**

Si desea formular alguna pregunta sobre el producto o alguna eventual reclamación, le rogamos que se ponga en contacto con el centro de servicio técnico (de preferencia por e-mail).

E-Mail: servicio.iberia@bresser-iberia.es Teléfono\*: +34 91 67972 69

#### **BRESSER Iberia SLU**

c/Valdemorillo,1 Nave B P.I. Ventorro del Cano 28925 Alcorcón Madrid España

\*Número local de España (el importe de cada llamada telefónica dependen de las tarifas de los distribuidores); Las llamadas des del extranjero están ligadas a costes suplementarios..

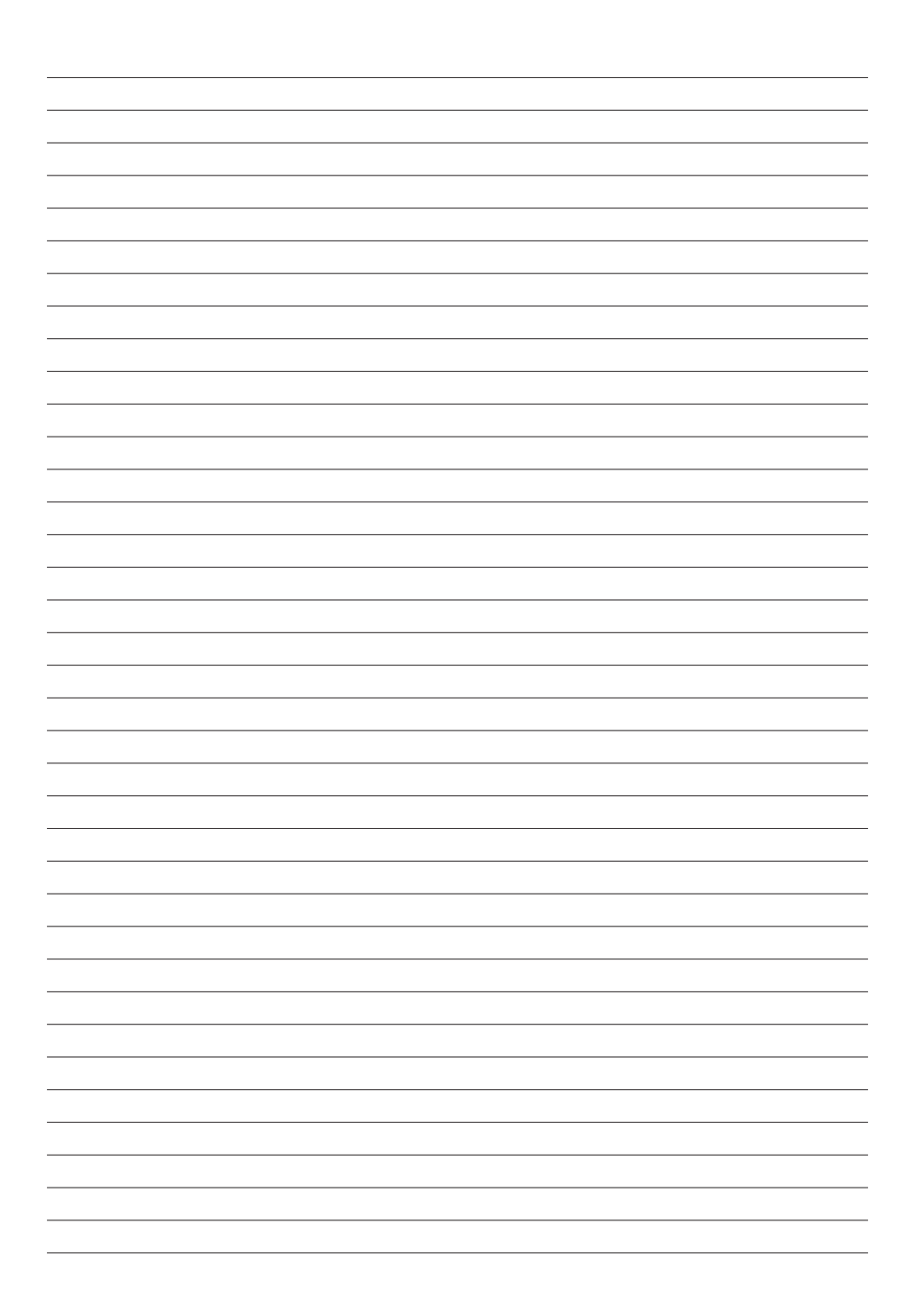

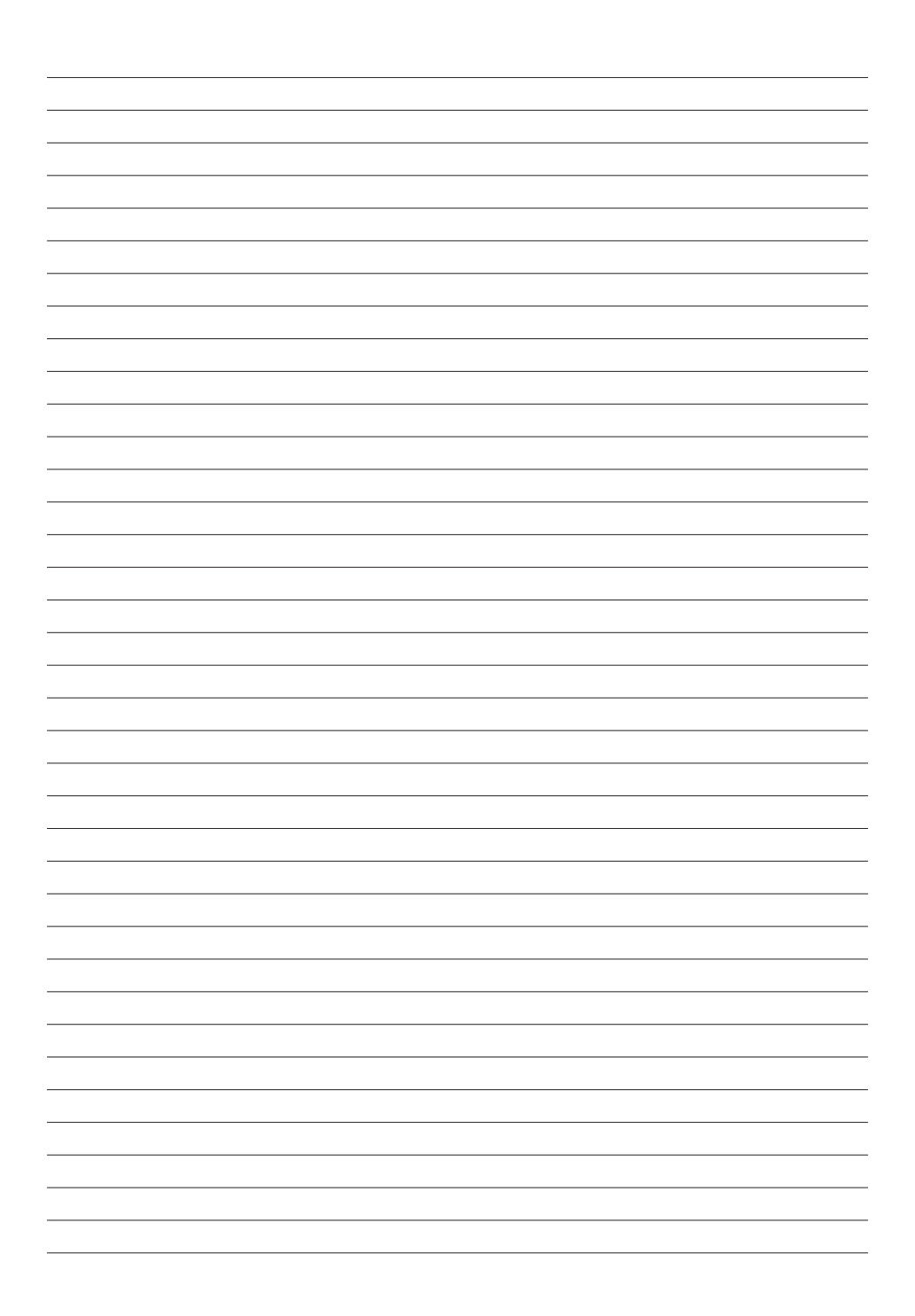

**Bresser GmbH** Gutenbergstraße 2 46414 Rhede · Germany

www.bresser.de

      @BresserEurope

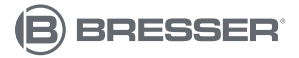

**Bresser UK Ltd.** Suite 3G, Eden House Enterprise Way Edenbridge, Kent TN8 6HF Great Britain